## **Employee Portal Access**

The **Employee Portal** is the District provided resource for access to all of your Payroll, Leaves, Benefits & **Deductions** information. The access **you** create is restricted to your unique username and password combination and is tied to the email address set in the **Create New Account** screen in the initial setup. Human Resources will provide each new employee with your unique **Employee Number**.

*Please note that this username and password combination is not connected to your network account and does* not change when you change your network/email password.

This document is intended to provide you with an overview of the function of the **Employee Portal**.

## **Employee Portal login screen**

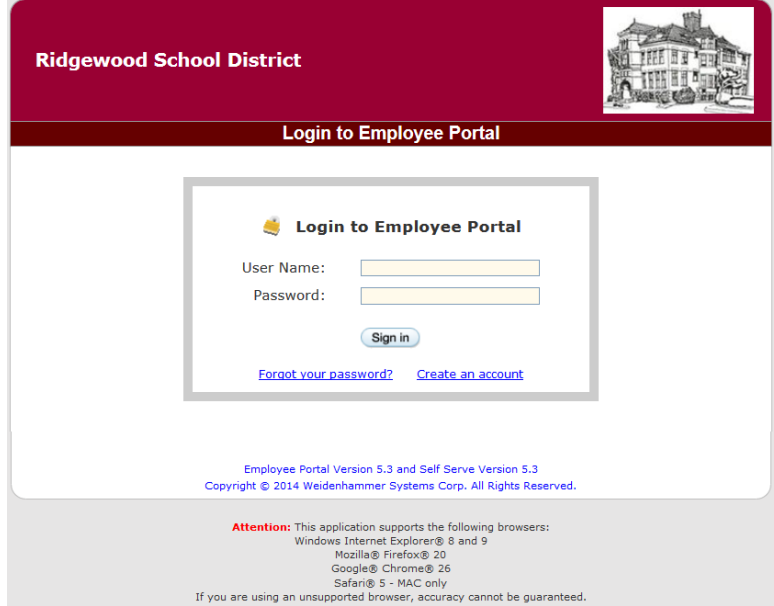

#### **Existing Users:**

Enter the username and password you created when setting up your account.

#### Forgot your password?

This link is used if you need to reset your Employee Portal password. It is an automated process and the Portal will send an email to the address you entered in the Profile Information for the portal. The link included in the email is valid for 48 hours.

Dear

Please visit the link below to reset your password to your Employee Portal employee account. This link will expire in exactly 48 hours from Tuesday August 5, 2014 3:02 PM.

Please do not reply to this message for additional support. For support questions contact Richard Hoffmann at rhoffmann@ridgewood.k12.nj.us

https://rpsalio04.ridgewood.k12.nj.us/eportal/employee/reset-password.php?lid=1407265351/1696206741/321593129/1/8533781349487265/569471502

Ridgewood School District 49 Cottage Place Ridgewood, NJ 07450 Email: noreply eportal@ridgewood.k12.nj.us -------------------------------Powered by Employee Portal

**Please Note** that there is a support contact link included in the message. Do not reply to the sending address of *noreply\_eportal@ridgewood.k12.nj.us.*

## **New Users only:**

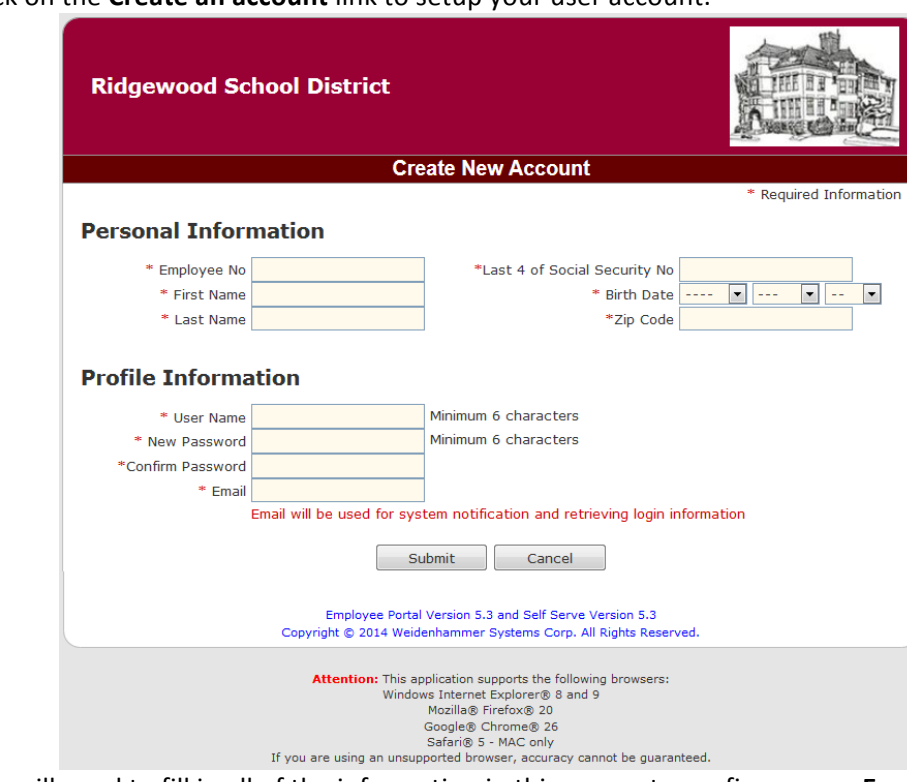

Click on the **Create an account** link to setup your user account.

You will need to fill in all of the information in this screen to configure your **Employee Portal** account.

## **Personal Information:**

The Personal Information section includes 6 key pieces of information that must match the data Human resources entered when creating your employee record.

- 1. Human Resources will provide each new employee with your unique **Employee Number**.
- 2. First Name must be your full legal First Name
- 3. Last Name must be your legal Last Name.
- 4. Last 4 of Social Security No your last 4 digits
- **5. Birth Date**
- 6. **Zip Code** is the Zip for your home address.

If the set up process returns an error please check for typos in each field. If the data you entered is correct please contact Human Resources to identify the data that needs to be corrected.

## **Profile Information:**

You create your unique User Name and the Password for your Employee Portal account.

**DO NOT** use your Ridgewood email address to configure this account.

When you complete the form and click the Submit button employee portal will send a confirmation email with a link to the address you entered into the Profile Information. You will have 48 hours to complete the setup by logging in to the portal.

When you return to the *Employee Portal* after creating your account enter the User Name and Password you created.

## **Employee Portal site overview**

Login to **Employee Portal** from any supported web browser.

The web address is: https://rpsalio04.ridgewood.k12.nj.us/eportal/employee/login.php. A link is also available through the staff dropdown on the District homepage

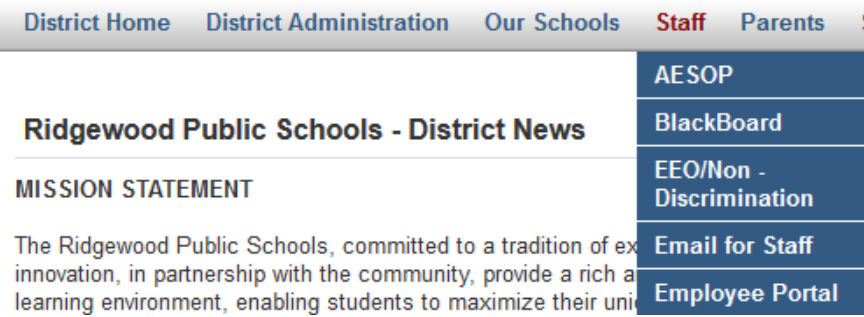

## **Employee Portal Login Screen**

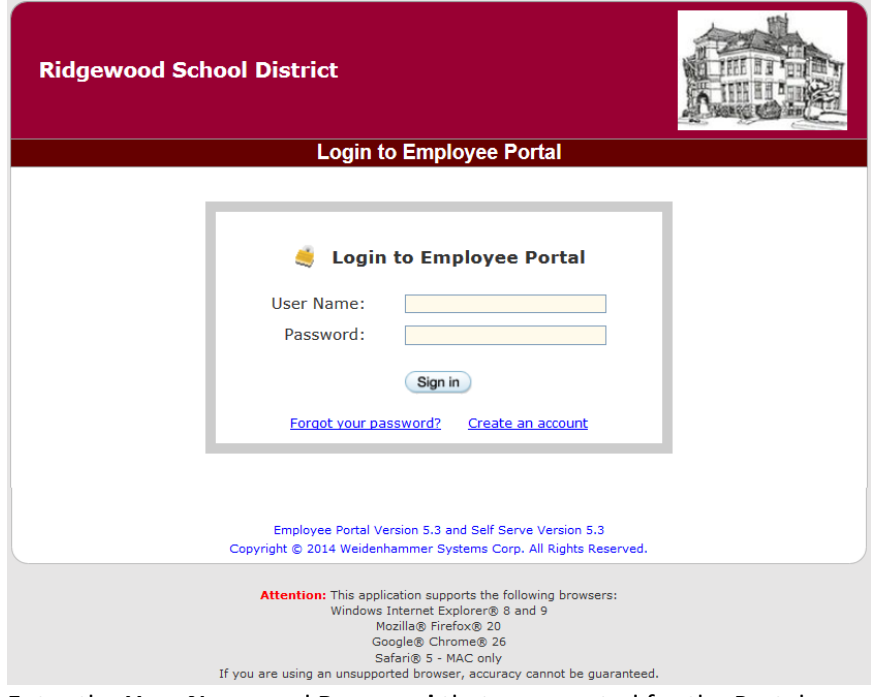

Enter the User Name and Password that you created for the Portal.

Once you sign in the **Employee Portal** will open to your Home page. The following screen shots cover the information available to you on the **Home** tab.

#### **Home Tab**

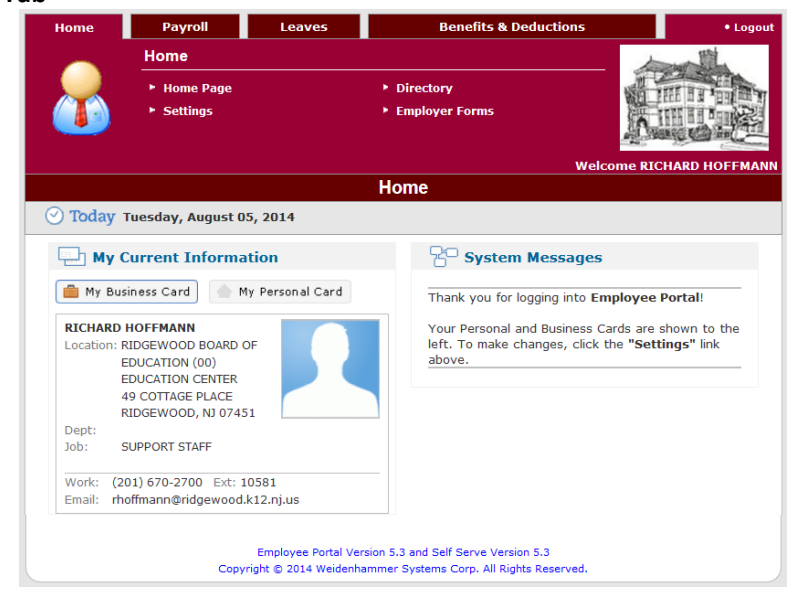

Click on **Settings** to update/edit information for your records.

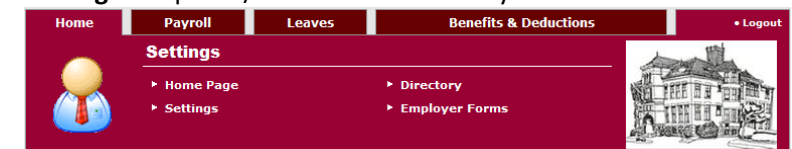

The **Settings** information that you have access to edit or configure are accessible by clicking on the hyperlinks in the Settings screen.

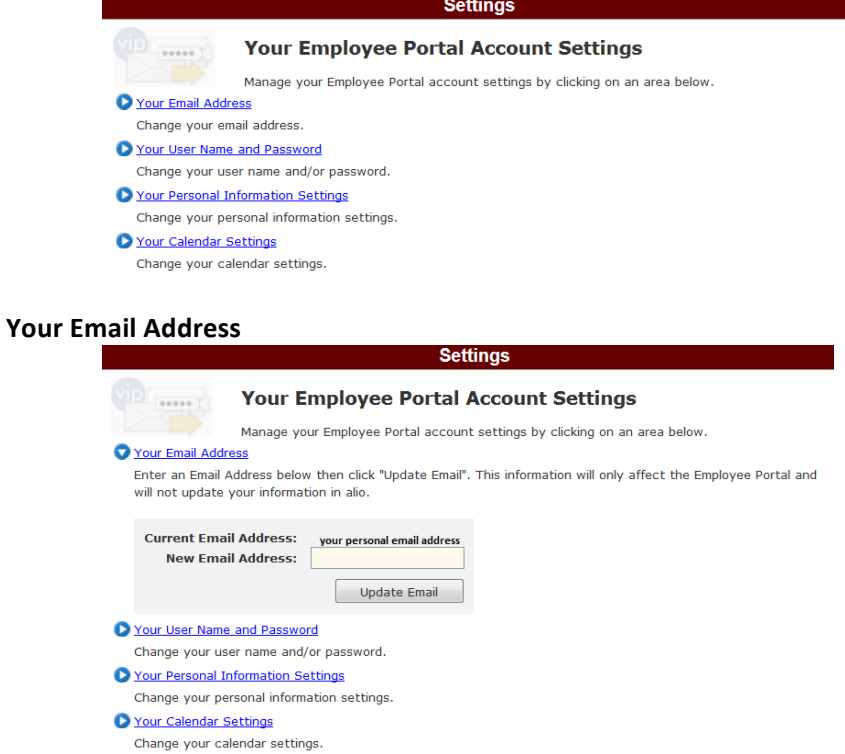

#### Your User Name and Password

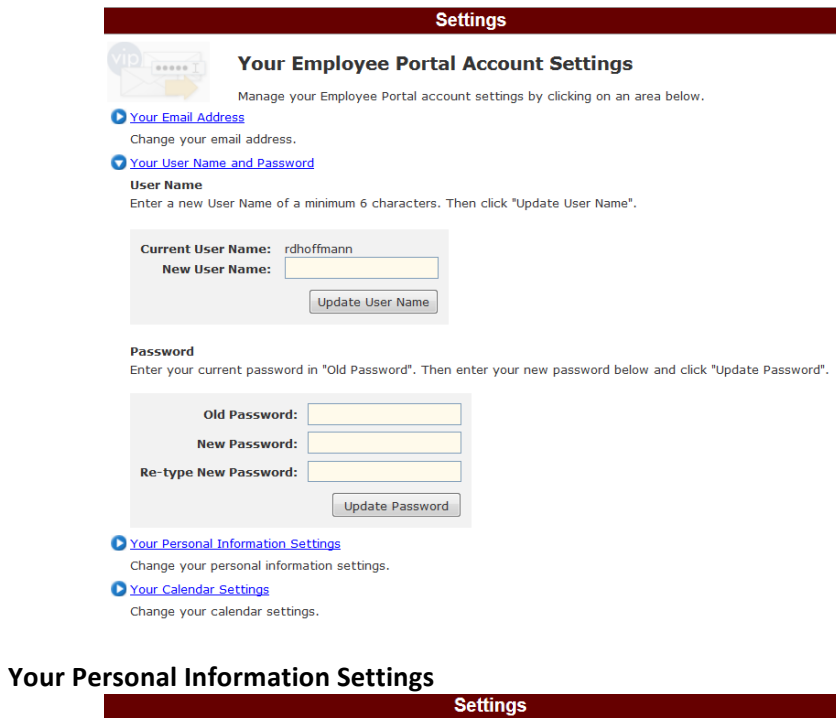

 $\mathcal{L}(\mathcal{A})$ 

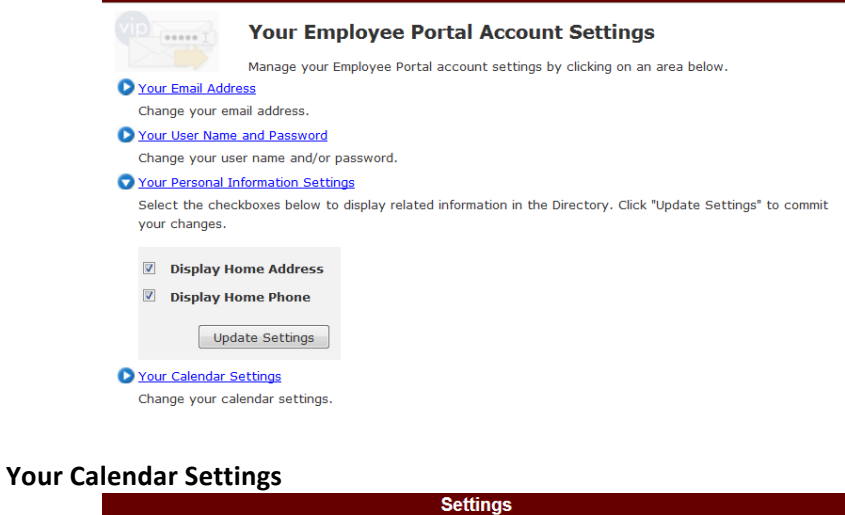

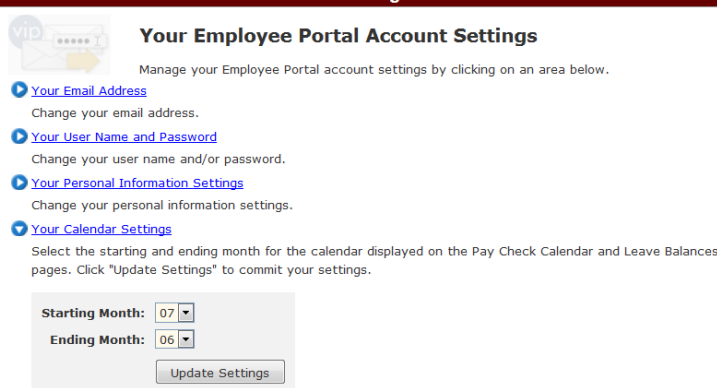

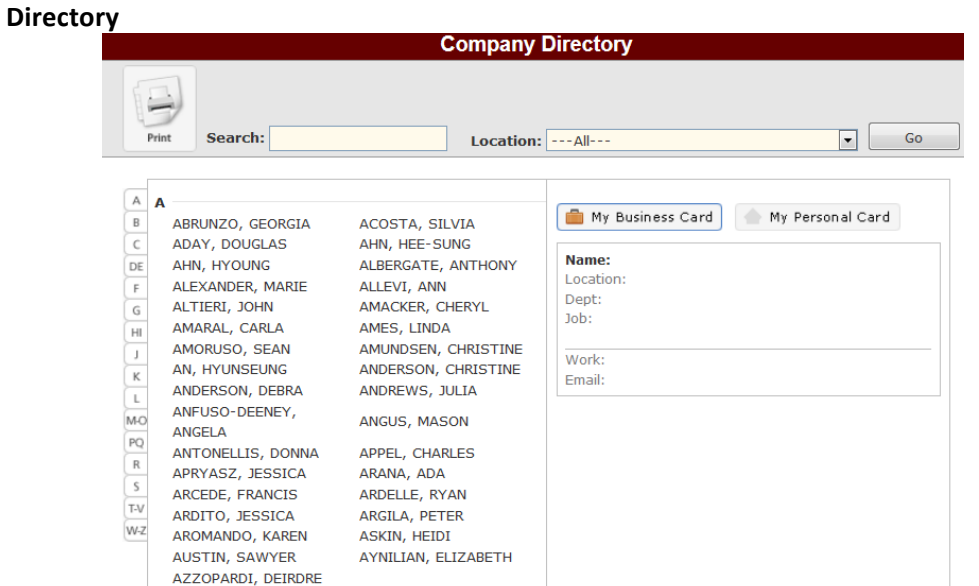

**Employer Forms** 

This is a searchable directory of all district employees. If you unchecked the Display Home Address and Phone in the Your Personal Settings section of Settings no information will appear in the My Personal Card section.

# **Employer Forms**  $\Box$  Human Resources

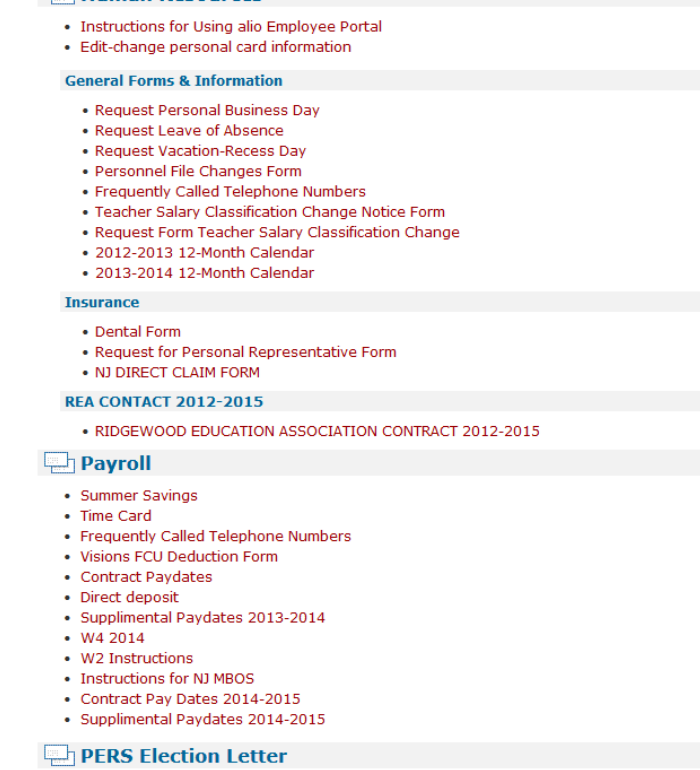

· 2013 PERS Election

The forms contained in this listing are downloadable copies. They require a PDF reader (Acrobat Reader or equivalent) to download and read.

## **Payroll Tab**

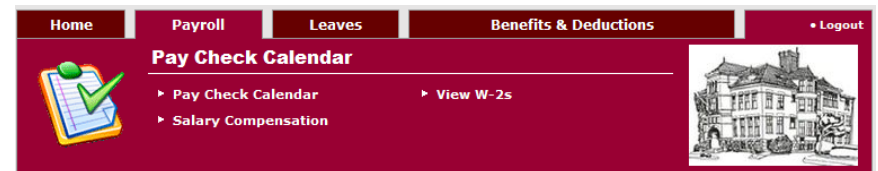

## **Pay Check Calendar**

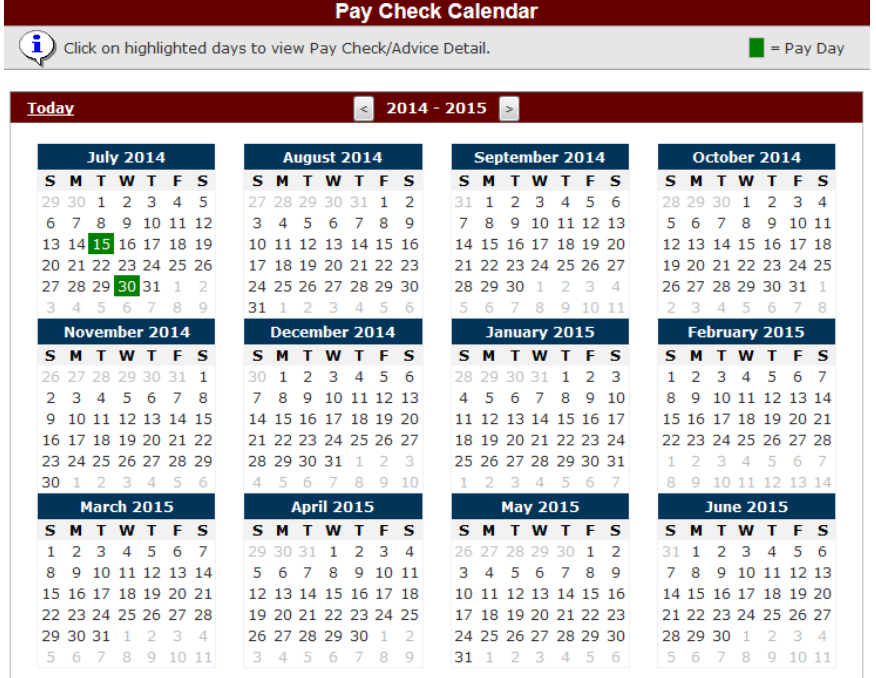

Pay dates are indicated by the green highlight on the dates. Current and past pay dates are the only days that you can access Pay Check/Advice Detail information form. To access the information click on the highlighted date and the Paycheck/Advice Detail screen will open.

## **Paycheck/Advice Detail**

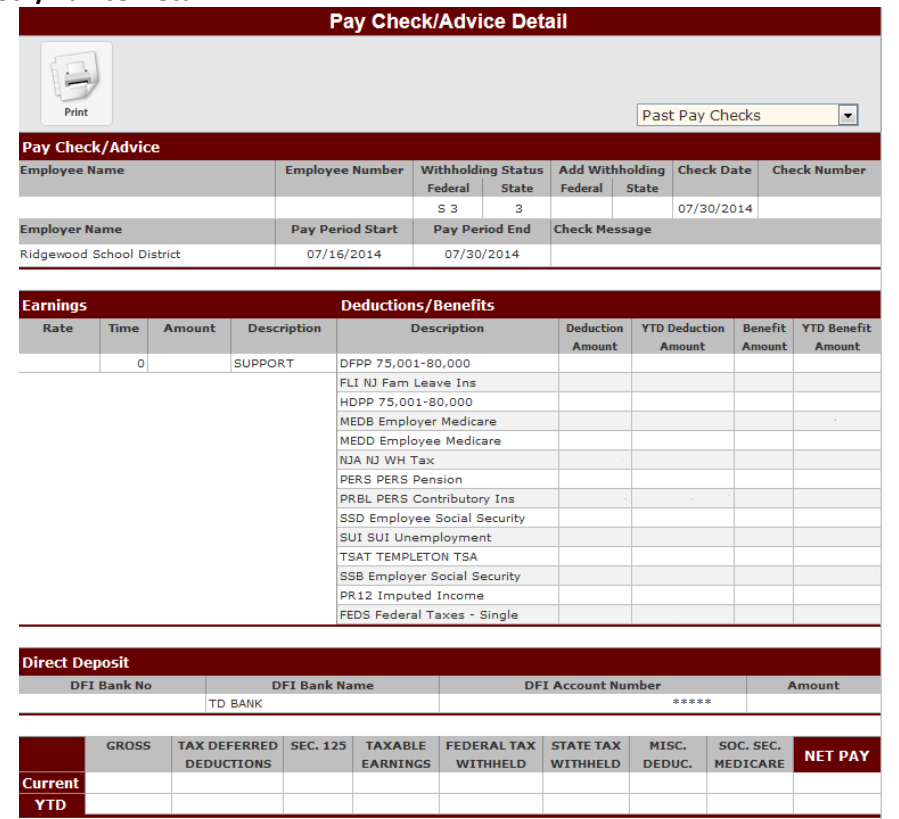

This screen shows all of the Pays, Deductions and Benefits included in your records.

## **Salary Compensation**

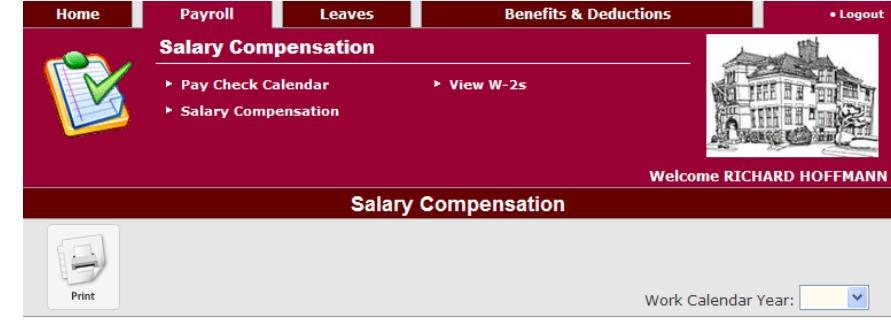

Please select a Work Calendar Year

Choose the appropriate Work Calendar Year from the dropdown box and the data for that year will populate the display.

## **Salary Compensation data**

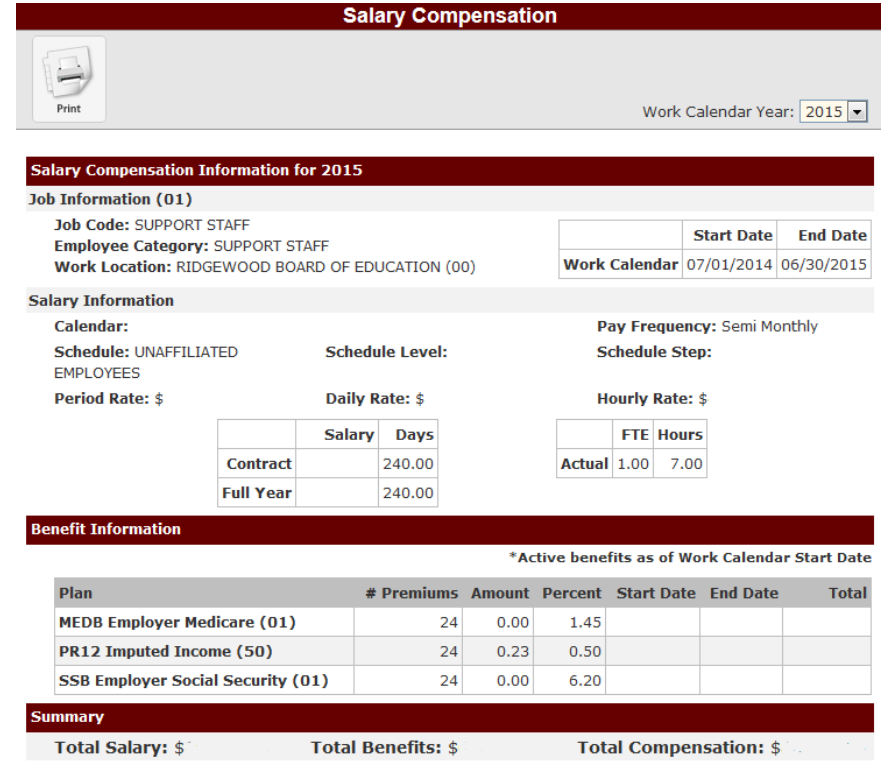

#### **View W-2s**

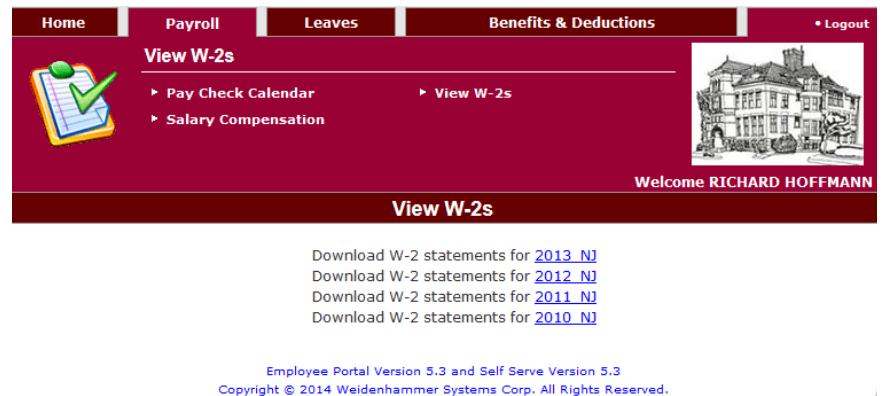

Copies of all your available W-2s from alio records can be accessed through this screen. Click on the W-2 from the year that you want to download. This generates a PDF form in another tab on your Browser. If you have trouble viewing the W-2 check your Pop-up Blocker settings. Also, refer to the W-2 Instructions information posted in the Employer Forms section under Payroll on the Home tab.

You might need to enable Adobe Acrobat within your web browser in order for the form to be rendered. The following screenshot show the steps in Firefox. Click on the **Activate Adobe Acrobat** under the building block graphic on the screen.

## **Activate Adobe Acrobat**

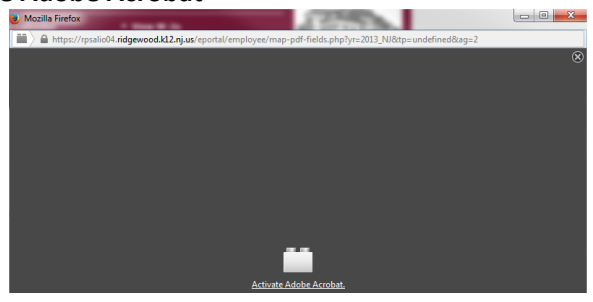

Click **Allow and Remember** to have the W-2 data load.

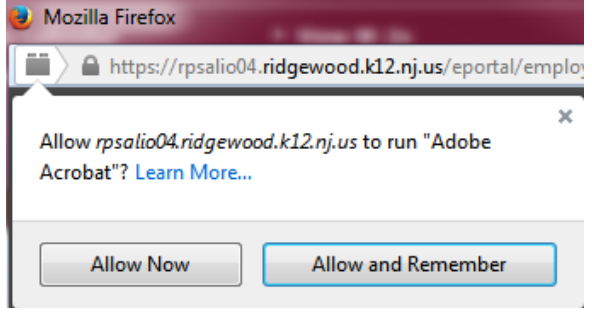

The W-2 renders as a Reissued Statement because the district provides all staff members with a printed copy of the W-2

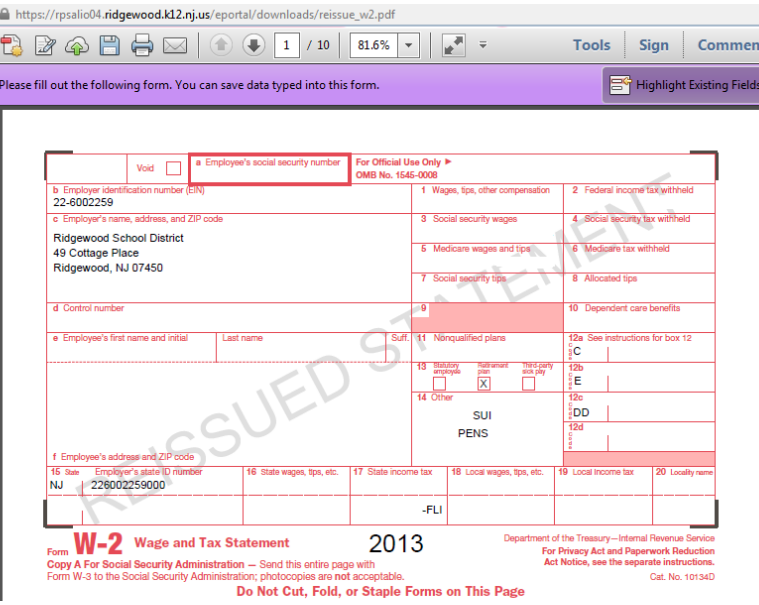

## **Benefits & deductions tab**

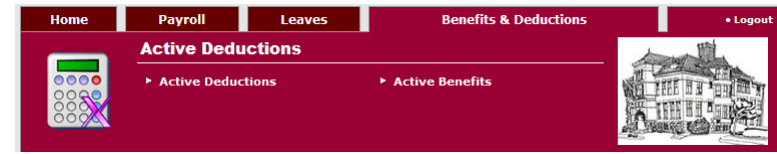

## **Active Deductions**

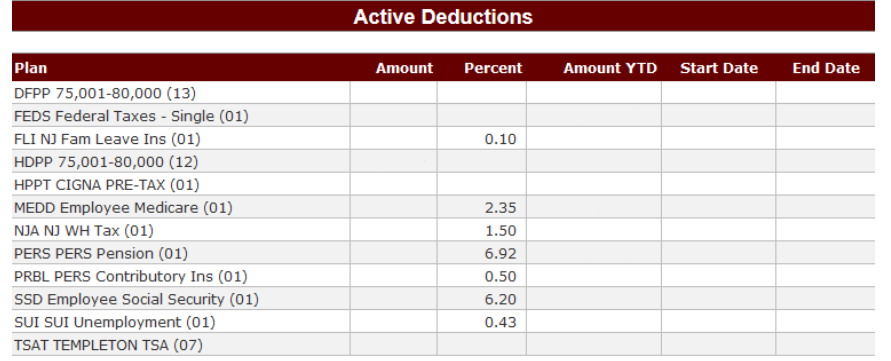

 $\leq$   $\leq$  1  $\geq$   $\geq$  Page:  $\boxed{1}$ 

The Active Deductions screen displays only your currently active deductions.

## **Active Benefits**

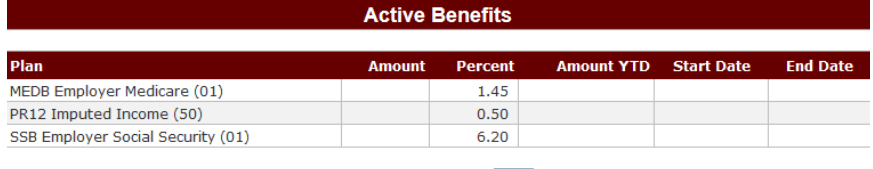

 $\leq$   $\leq$  1  $\geq$   $\geq$  Page:  $\boxed{1}$ 

The Active Deductions screen displays only your currently active benefits.

## **Leaves Tab**

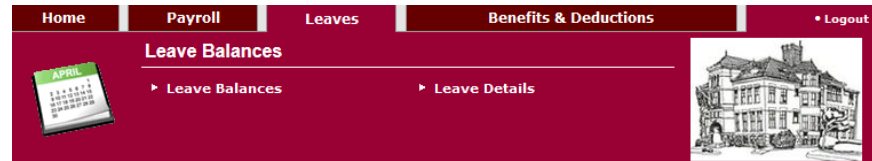

#### **Leaves Balances**

This screen show all of the Leaves Types you available to you. The top section identifies each leave type. You can click on the hyperlink in the Leaves type column to see the details related to the leave type. The Calendar view also allows you to click on the date to see details for the leave type. It opens the Leave **Detail** screen

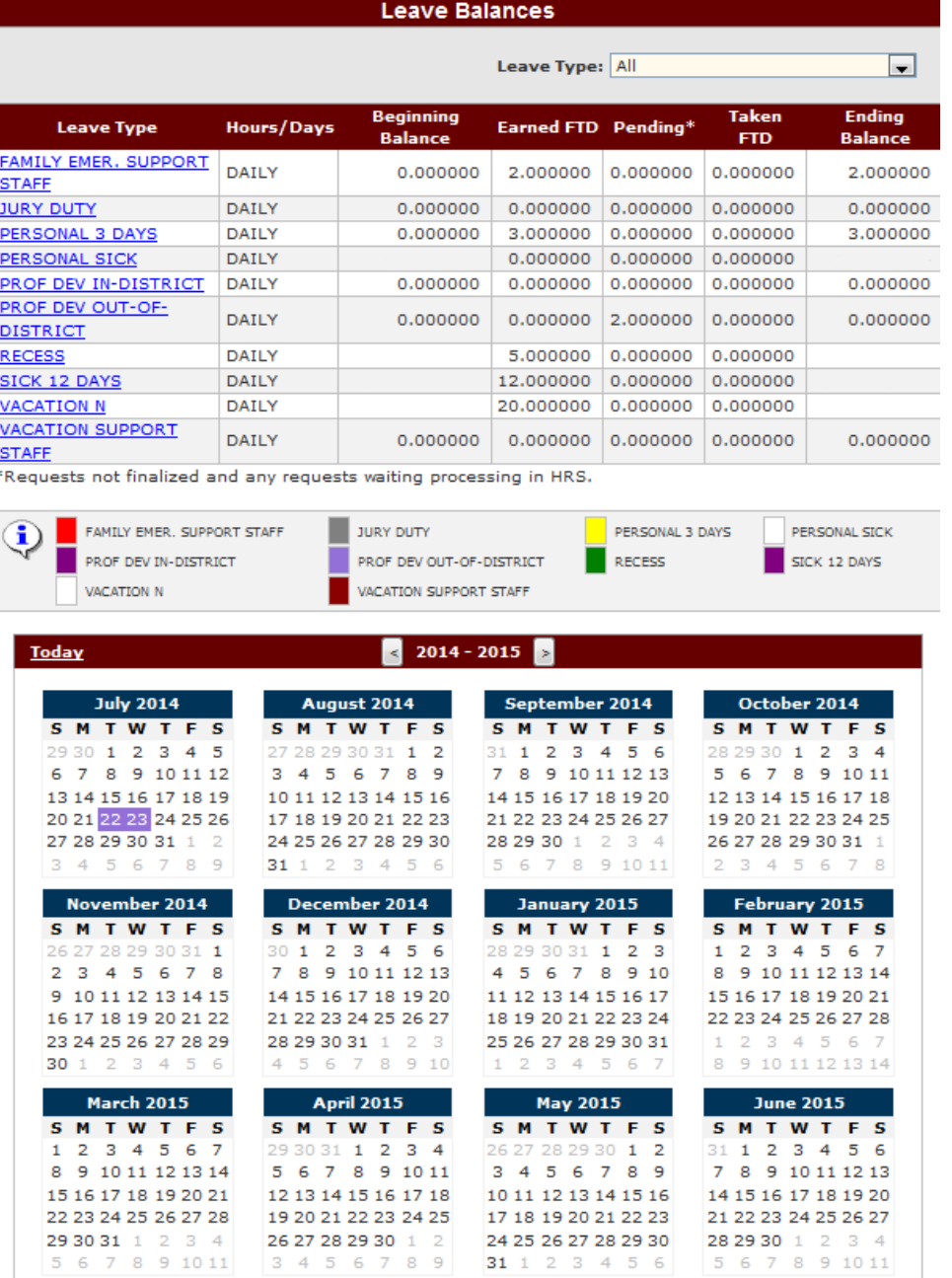

## **Leaves Details**

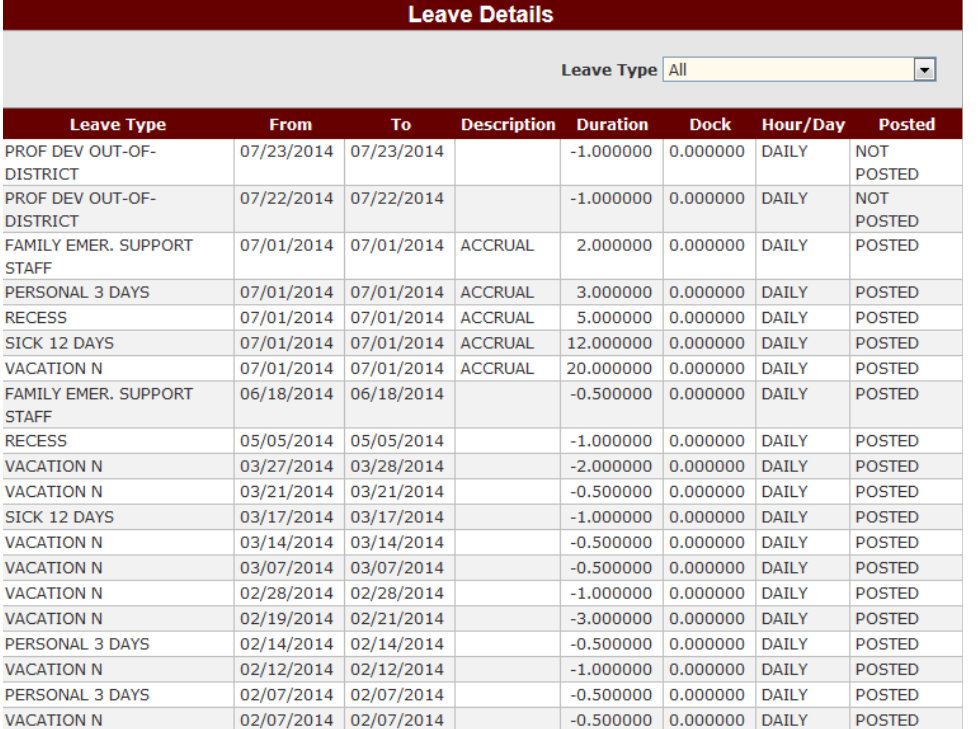

On this screen you can view all of the historical information for the various leaves taken and recorded in the Human Resources records in alio.